# Information Technology

IT Team Faculty of Mathematics and Science Education Indonesia University of Education 2 0 0 6

## **Outlines**

- **Networking Technology** 
	- **Intranet**
	- **Internet**
- **How to connect?** 
	- **Hardware**
	- Software
- **Example Thernet Connection** 
	- Wireless
	- Wire
		- **Ethernet Card**
		- **Modem** 
			- Internal modem
			- External modem

■ Connection Setup **Hardware installation** ■ Software Installation – Installation Wizard ■ Telkomnet Instant Setup **Internet – Welcome to unlimited world** ■ Browsing – Surfing **Information Searching** 

■ Mailing – no postman

- **Free mail yahoo mail**
- Create yahoo mail account
- Starting yahoo mail
- Create message
- File attachment
- Read new message

#### **Yahoo Chat**

- Yahoo Messenger
- Create new account
- Adding new contact
- Call friend
- Send instant message

#### **UPI team mail address**

- Dean hendayana@upi.edu
- Vice dean I
- Vice dean II aasupri@upi.edu
- **Local coordinator**
- **Head of Chemistry Education Department**
- **Head of Physic Education Department**
- **Head of Biology Education Department**
- Head of Mathematic Education Department
- IT coordinator nurul@upi.edu

#### **Trouble Shooting**

- **Nodem not detected**
- **Fail to connect**
- Cannot login to Yahoo mail
- Cannot login to Yahoo Messenger
- $\blacksquare$  Tips
	- Cheap connection weekly
	- Week End Net Rp.6,000/h (normal price Rp.9,000/h)
	- **Den more than one windows**

## Networking Technology

- **Intranet Internet** 
	-

### How to connect?

#### **- Hardware**

- Computer (PC, Notebook, PDA, etc)
- **Network (Modem, LAN, Hotspot)**
- **Internet Service Provider (Telkomnet, etc)**

#### **Software**

- Browser  $\rightarrow$  Internet Explorer, Netscape, Opera, etc)
- $\blacksquare$  Mail  $\rightarrow$  Outlook
- $\blacksquare$  Chat  $\rightarrow$  Yahoo! Messenger

### Internet Connection

#### Wireless

- **Example Connect to the network**
- $\blacksquare$  Need  $\rightarrow$  Hot Spot,
- Wire
	- Ethernet Card
	- Modem
		- **Internal modem**
		- **External modem**

star

To start the installation process:

Click on Start and select Control Panel

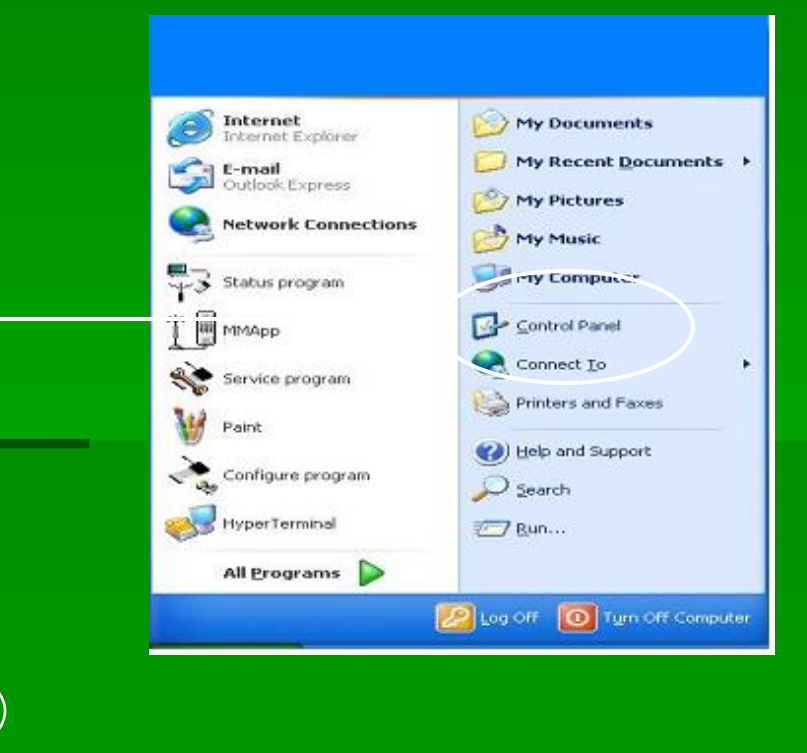

#### From the Control Panel, select Printers and Other Hardware

#### Then click Phone and Modem Options to continue

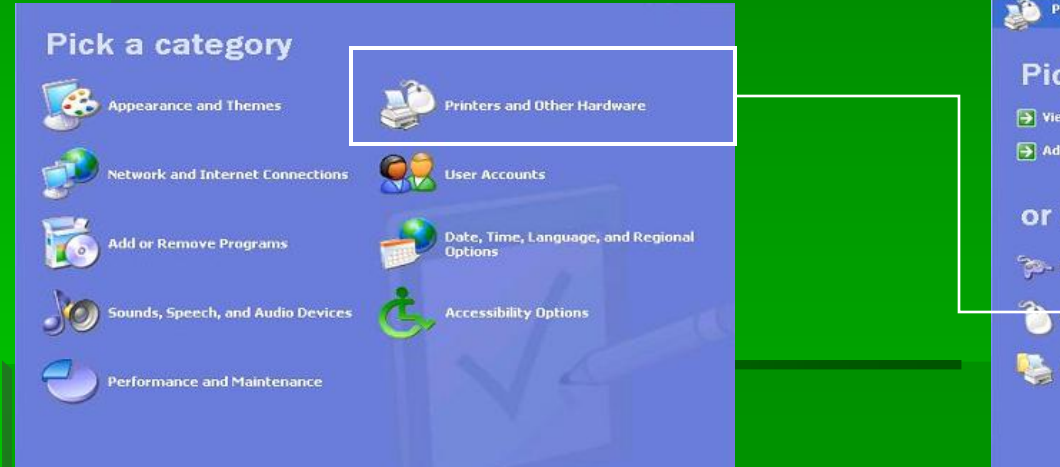

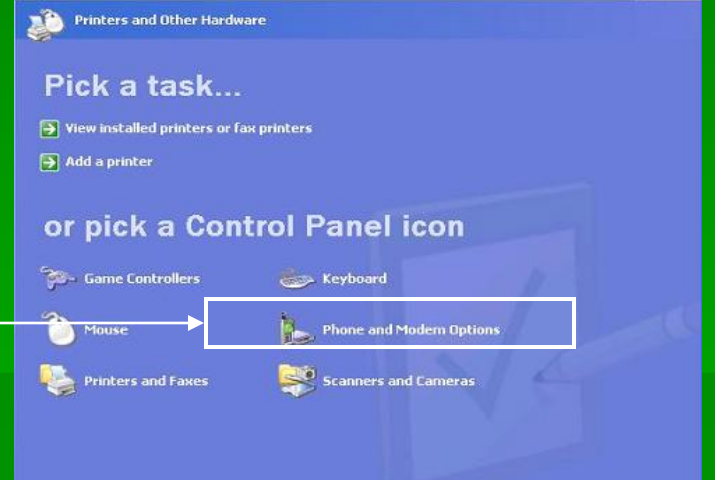

**Note:** Windows Xp allows its user to select a different view for the Control Panel (Classic or Category. If the user selects "Classic view" you will be able to select Phone and Modem Options directly without having to select Printers and Other Hardware first.

From the Modem window, select the Modems tab. Your PC will display any current modem connections you have.

#### To add a new modem connection, click Add.

When the Install New Modem screen appears, put a check in the box for "Don't detect my modem, I will select from a list" and then click Next.

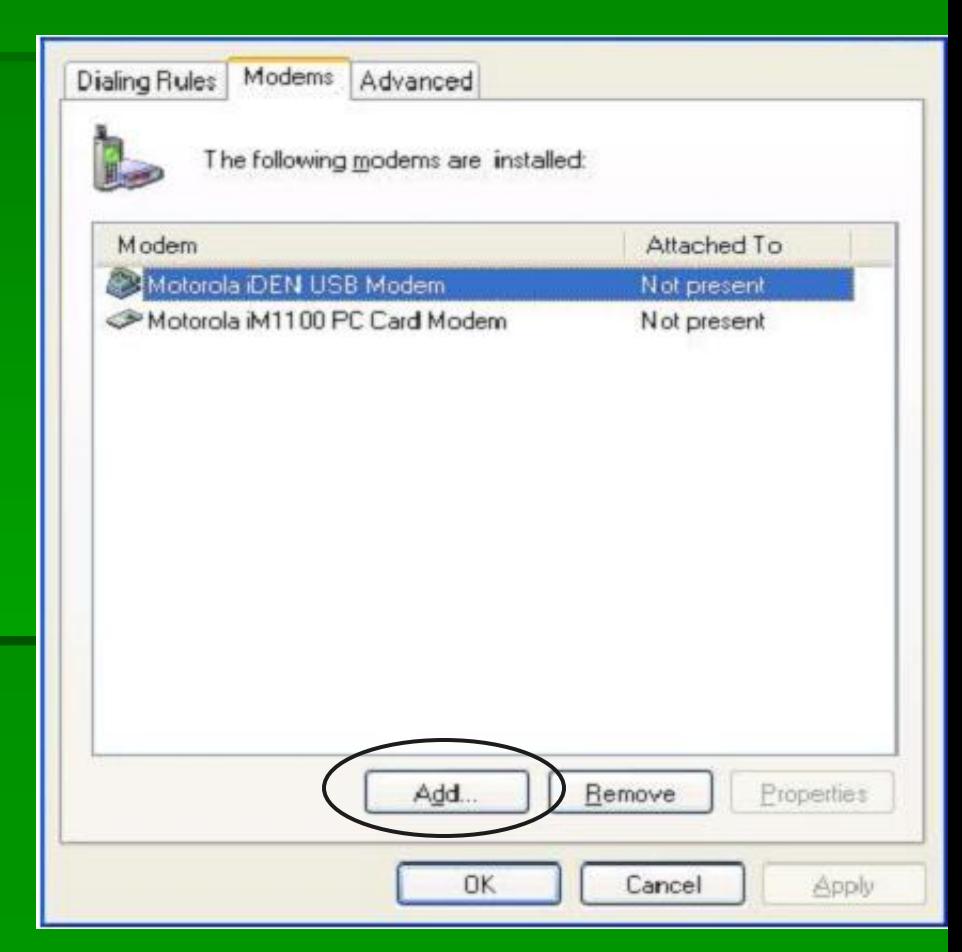

From the next Install New Modem screen, you will see a Manufacturer listing and a Models listing.

Please choose **your Modem Types** under Manufacturer and **Modem model** under Models and then click Next to continue.

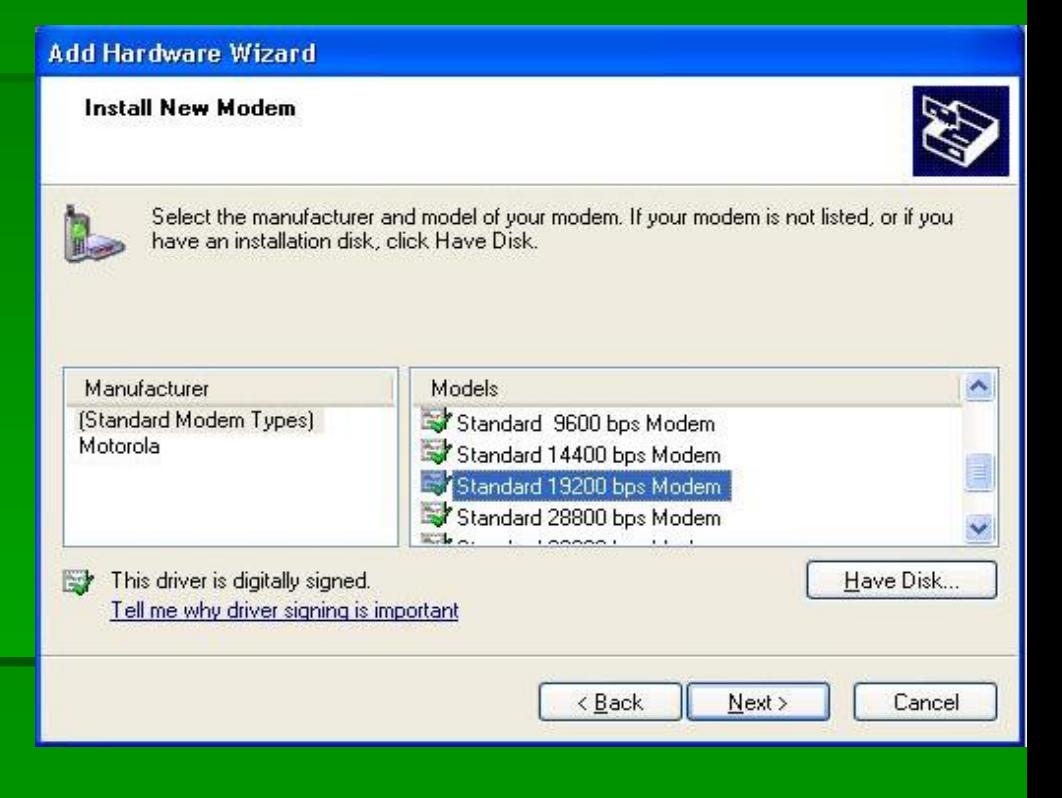

Your PC will now confirm the modem type and ask you which port you would like to install the modem. Please select the appropriate modem (the port the data cable will be connected).

Once you have selected the COM port, click Next. Click Finish to complete the installation process.

Make sure your cable and phone are connected to the PC and the phone is powered on.

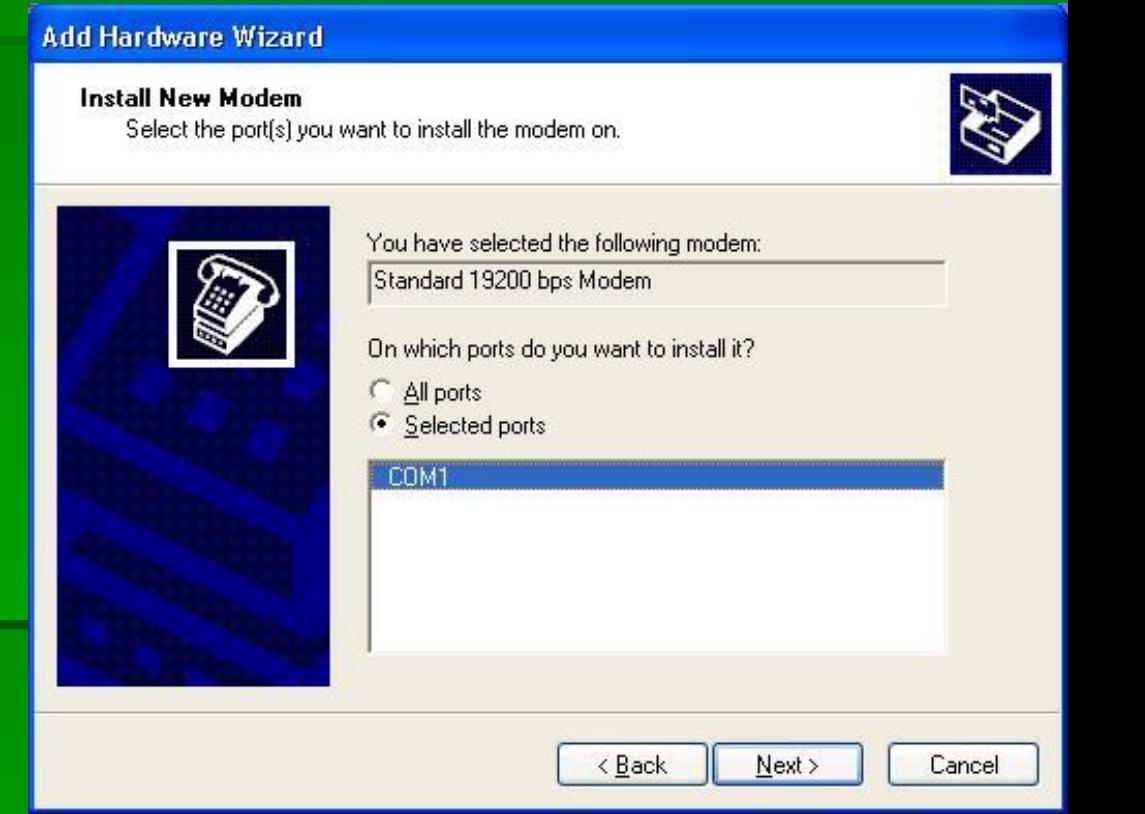

In order to connect using your modem, you must have a Dial-up Connection established. To establish a dial-up connection on Windows XP®:

**Internet** My Documents Internet Explorer My Recent Documents E-mail Outlook Express / My Pictures **Network Connections** My Music Status program My Computer Control Panel Service program. Printers and Faxes Paint. (2) Help and Support Configure program  $\mathcal{D}$  Search HyperTerminal  $77$  Run... All Programs Plug off O Turn Off Computer

To create a dial-up connection, click Start and then Control Panel.

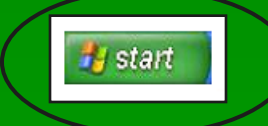

#### Select Network and Internet Connections…

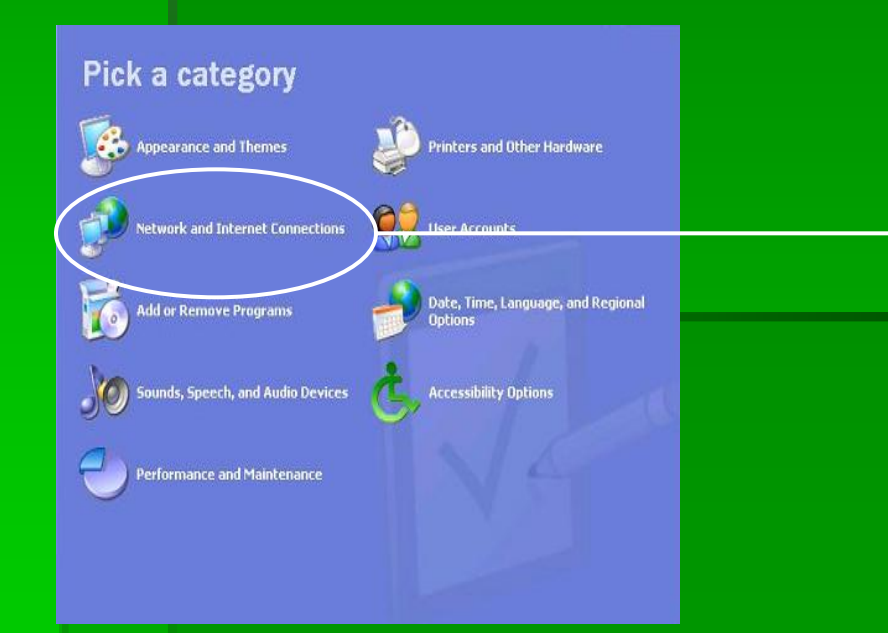

#### Then Select Network Connections to continue

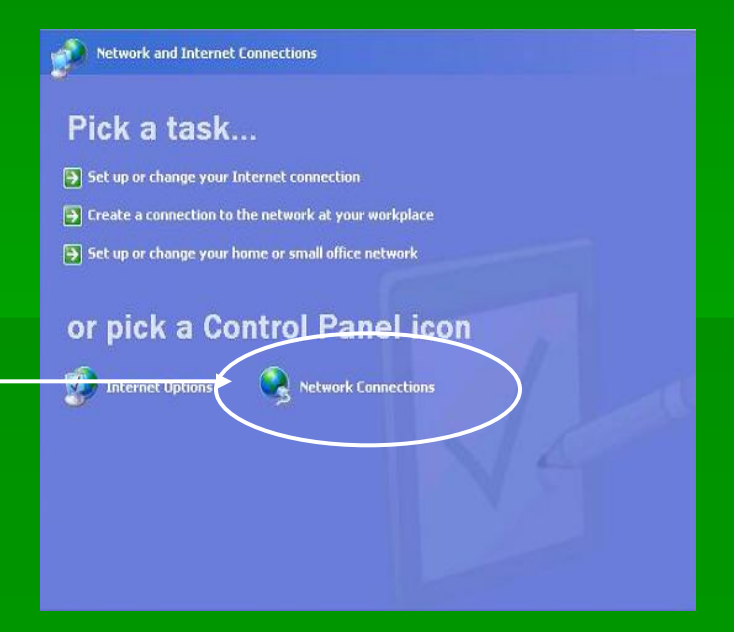

Under Network Tasks select Create a New Connection. This will open the New Connection Wizard.

Click Next on the New Connection Wizard to continue.

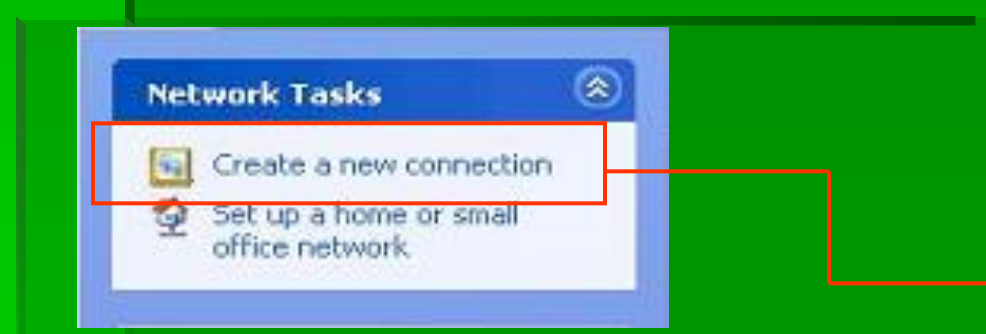

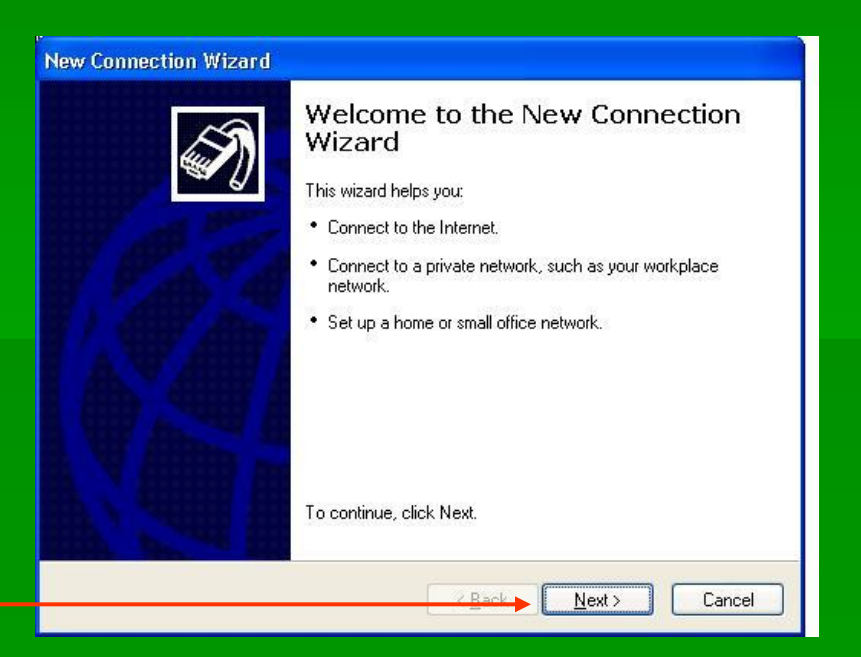

When the connection wizard prompts you to select the type of connection you want, select Connect to the Internet and click Next to continue.

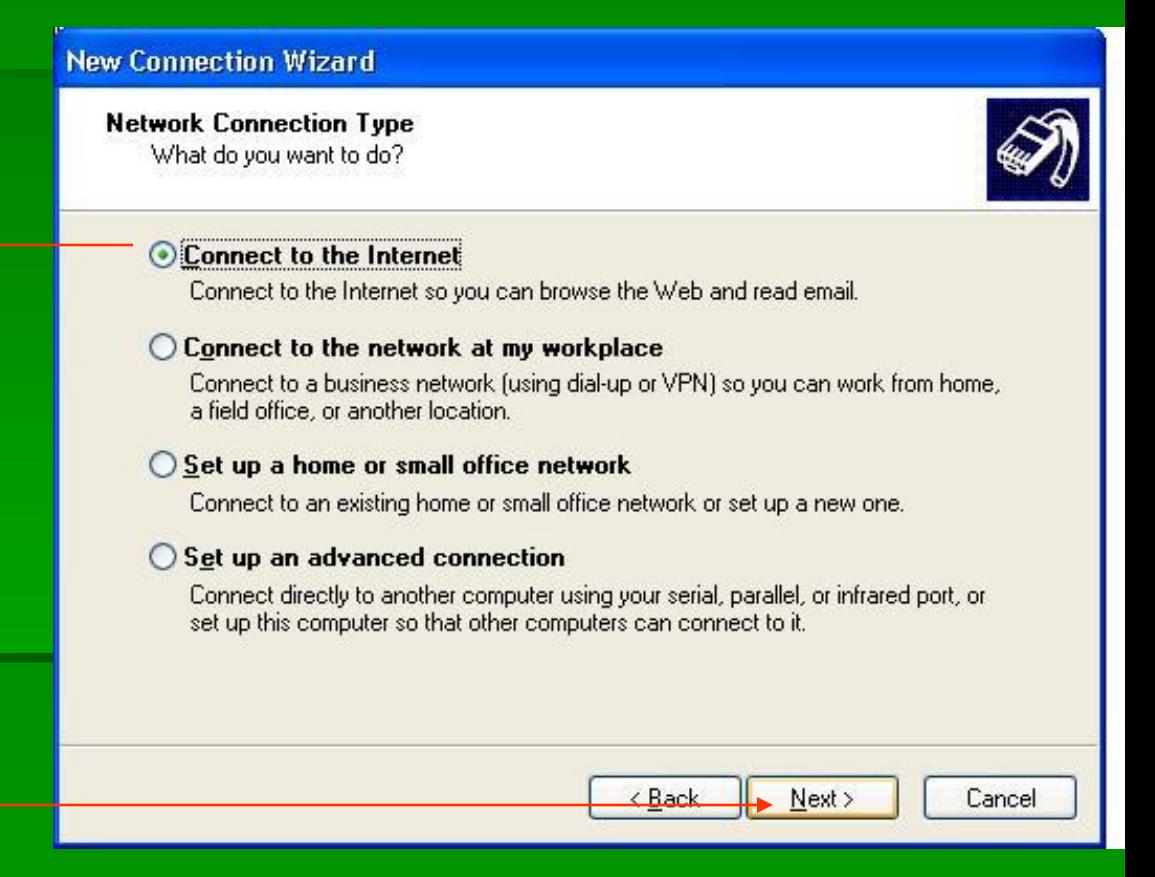

When Windows XP prompts you to how you want to set up the connection, select Set up my Connection Manually and click Next to continue.

From the internet connection screen, select Connect Using a Dial-up modem and click Next to continue.

#### **New Connection Wizard Getting Ready** The wizard is preparing to set up your Internet connection. How do you want to connect to the Internet? ◯ Choose from a list of Internet service providers (ISPs) ⊙Set up my connection manually For a dial-up connection, you will need your account name, password, and a phone number for your ISP. For a broadband account, you won't need a phone number. ◯ Use the CD I got from an ISP < Back Next > Cancel

You may be prompted to select the modem you would like to use. Please make sure you choose the Standard 19200 bps modem we created earlier.

The next screen will prompt you to name the dial-up application. Please name it something that will remind you that this is the **telkomnet** phone modem connection.

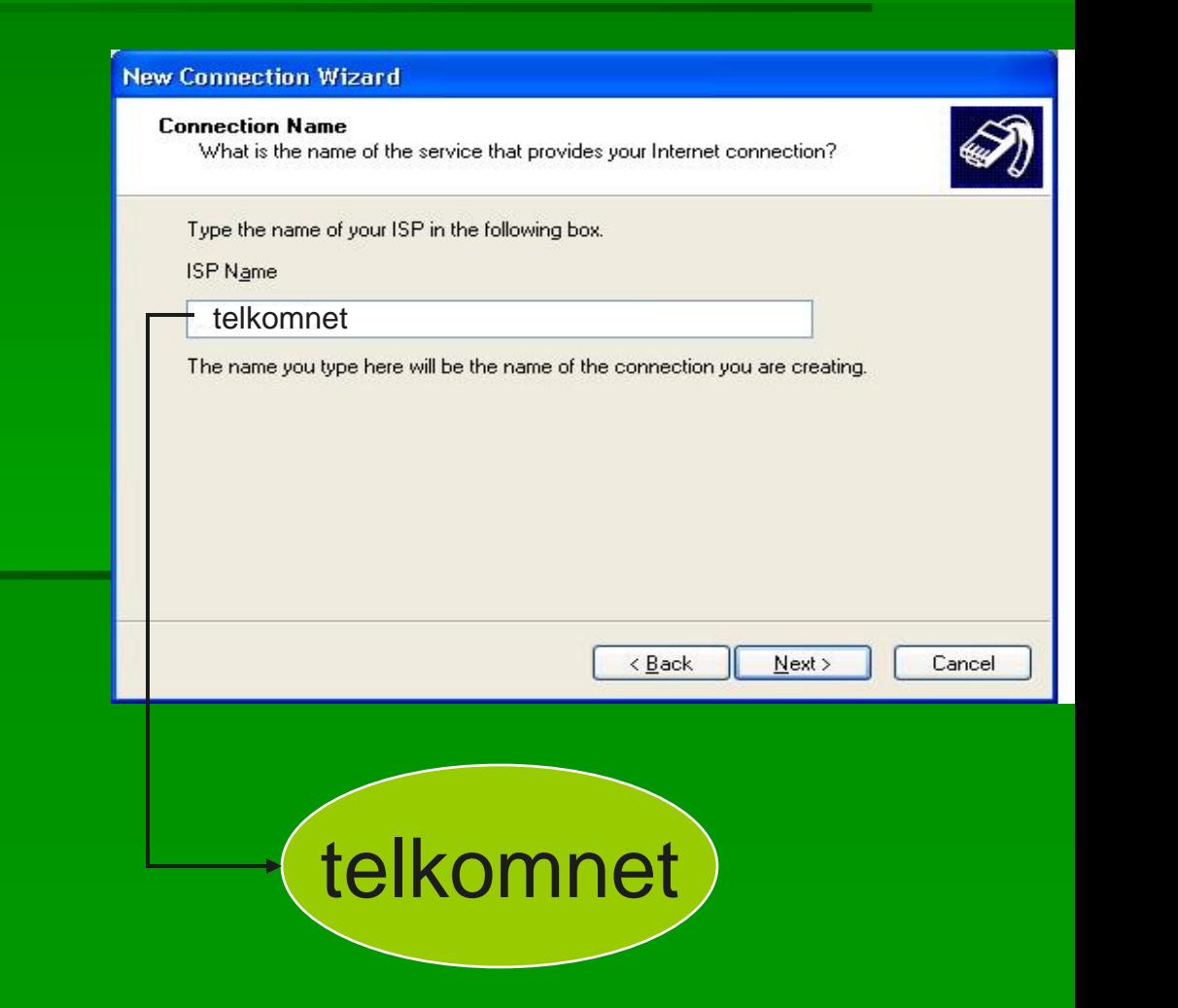

Enter a number for circuit data**\*** dial up that will connect you to your local ISP provider (**telkomnet**, AOL, MSN, Earthlink).

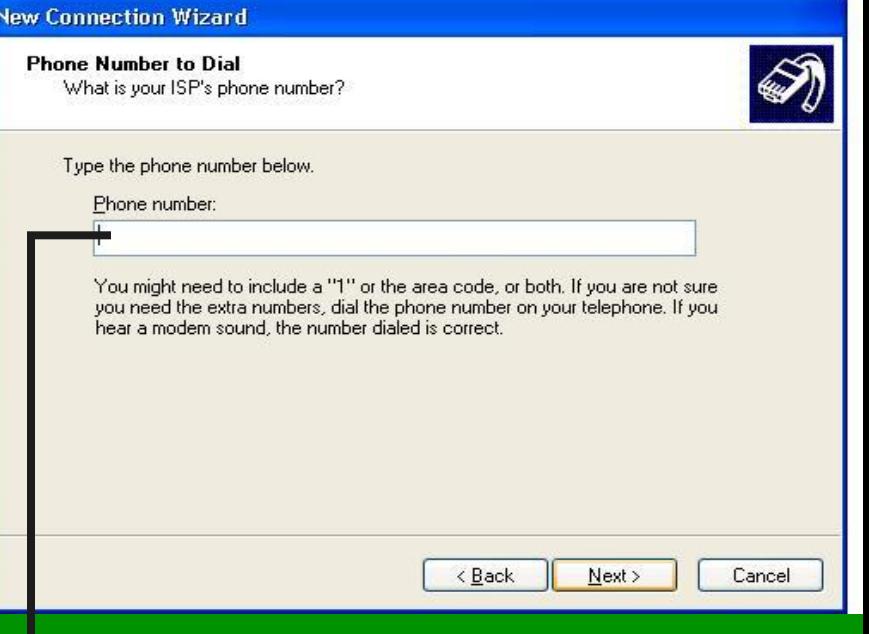

# 080989999

Enter the User name and Password for your Internet Service and check the appropriate fields for connecting to your specific service provider (if applicable).

Click Next to continue and click Finish to complete the process.

You have completed the setup of your modem.

## telkomnet@instant telkom

#### **New Connection Wizard**

#### **Internet Account Information**

You will need an account name and password to sign in to your Internet account

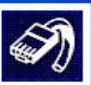

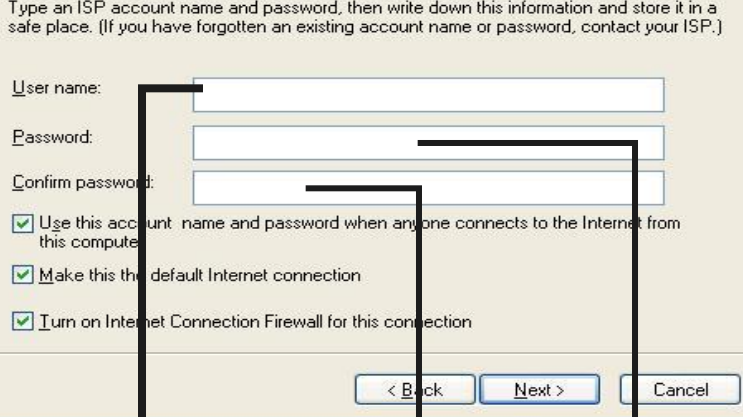

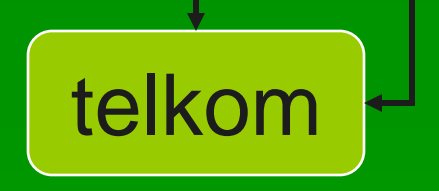

## Connecting with your telkomnet instant

Before you connect for the first time using your modem, please check the following settings:

- 1. Plug your phone cable into the modem and power on the modem.
- 2. Click Start and go to Network Connections and select the dial up you created.
- 3. From this dial-up screen, click Properties (the very first time you attempt to connect).

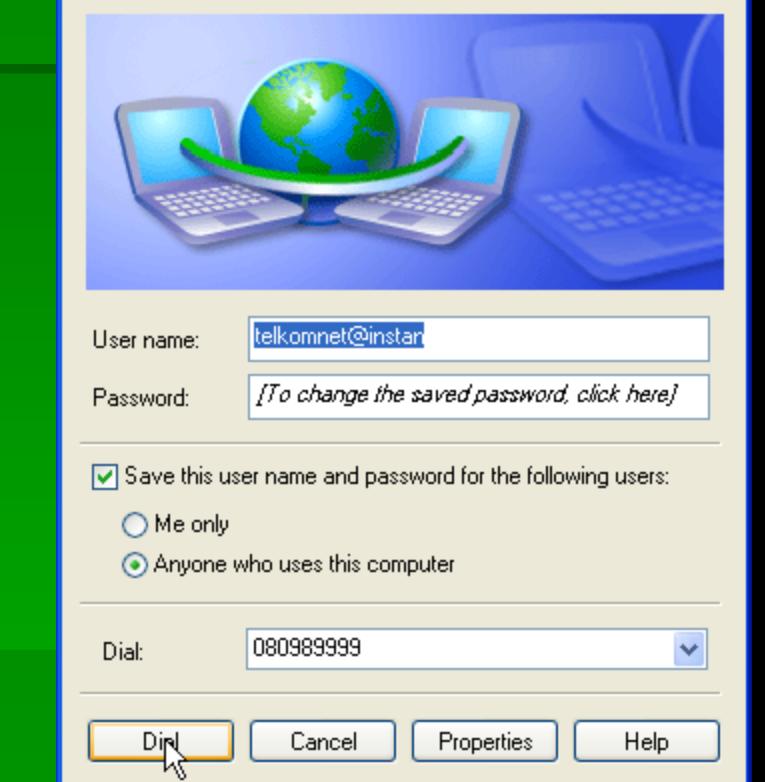

 $2$ 

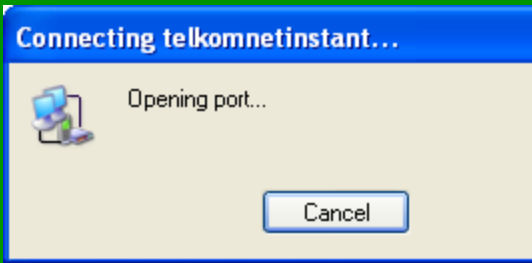

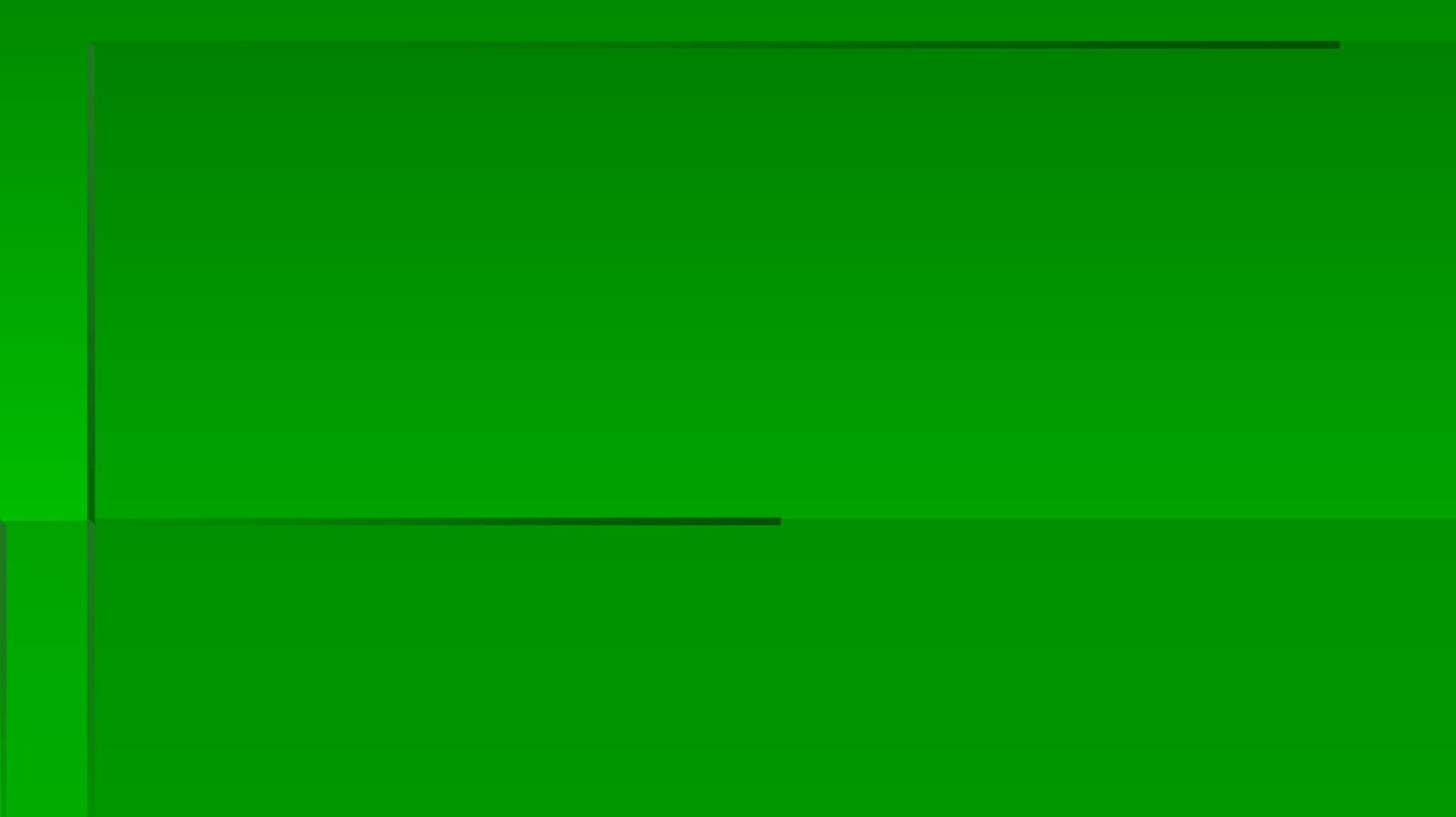